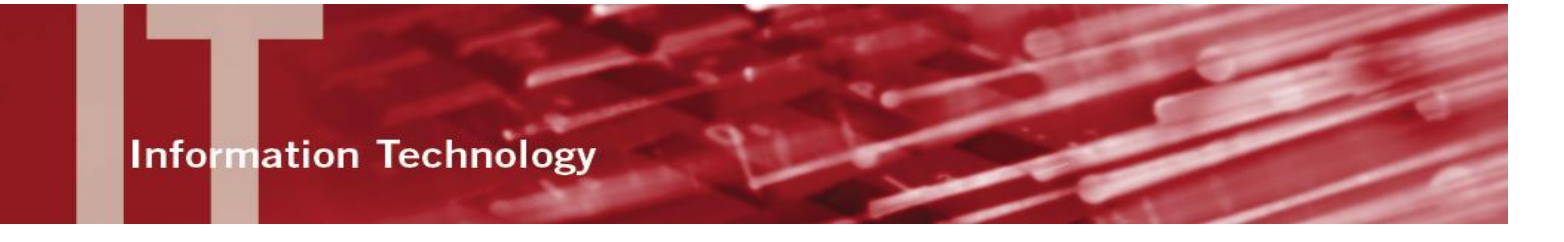

# **IPAD SETUP INFORMATION FOR STUDENTS**

#### **CONNECT TO WI-FI**

1. From the **Settings** icon, select **Wi-Fi**.

2. In the **Choose a Network** list, select the **eduroam** network.

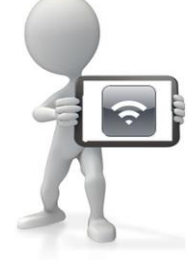

3. Enter your **CSUN email address** followed by your myNorthridge Portal **Password** and select the **Join** button.

4. In the **Certificate** window, select the **Accept** button.

**Note:** If the connection is successful, a checkmark displays next to the selected network indicating you are connected.

# **CREATE YOUR APPLE ID**

Your Apple ID is needed to access the Apple App Store (to download apps), iTunes, and iCloud (for backing up data, storing photos, apps, contacts, calendars, etc.).

You can set up an Apple ID with or without a credit card. A credit card number is required to purchase apps, movies, or music that are not free; a credit card is not required if you do not intend to make purchases.

Continue by choosing one of the options:

- **Sign In with an Apple ID** if you have an existing Apple ID;
- **Create a Free Apple ID** to create a new Apple ID;
- **Skip This Step** to sign in later or create your Apple ID later.

# **SET UP AND CONNECT TO CSUN EMAIL**

1. Select the **Settings** app from your iPad.

- 2. Select the **Mail, Contacts, Calendars** tab.
- 3. Select the **Add Account…**option.
- 4. Select the **Google** option.

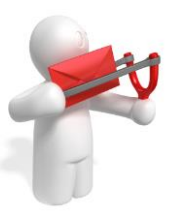

5. Enter the following information: **Name**: e.g. John Doe **Email:** john.doe.123@my.csun.edu **Password**: *CSUN portal password*  **Description**: *My CSUN Email*

6. Select the **Next** button to verify your account.

7. Choose the notifications you want **On** or **Off** and select the **Save** button.

# **CONNECT TO myCSUNbox**

The **myCSUNbox** storage provides a secure and collaborative online "cloud" storage solution that you can access from your iPad and other computers at any time, from anywhere.

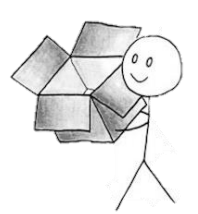

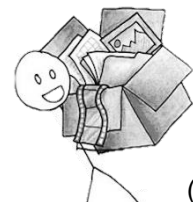

\*If you are accessing **myCSUNbox** account for the first time, activate the account first by accessing **myCSUNbox**  via a Web browser at [\(https://mycsun.box.com\)](https://mycsun.box.com/). Once you are

logged in, the **Confirm myCSUNbox** 

**Terms of Service** page displays. Select the **Agree** button to activate the account.

To access your **myCSUNbox** file storage visit the **App Store** and download the **Box for iPhone and iPad** app. Open the Box app and choose the **Log In** option and then and then **Use Company Credentials**. In the email address field, enter your **CSUN User ID** (the same used to login to myNorthridge portal) followed by **@my.csun.edu**  and select **Log In**.

From the CSUN Login page, enter your **CSUN User ID** and **Password** followed by the **Login** button.

**Please note** that confidential university data (e.g. SSN's, credit card #'s, and medical data) may not be stored in **myCSUNbox**.

# **SECURING YOUR DEVICE**

**Find My iPad** allows you to locate your iPad on a map and remotely lock or erase your iPad.

#### **Set Up Find My iPad**

- 1. Select **Settings** from your iPad.
- 2. Select **iCloud**.

3. If you are asked to sign in, enter your Apple ID, or if you don't have one, select "Get a free Apple ID," and follow the instructions.

4. Select **Find My iPad** button to enable this feature. Confirm this option by selecting **Allow**.

5. Use the **Find my iPad** app (free) to find your device.

**Note:** You may also locate your device by logging in to iCloud.com

#### **Set Up Passcode Lock**

1. Select the **Settings** app from your iPad.

2. In the **Settings** menu, select the **Passcode** option.

3. Select **Turn Passcode On** and enter a four digit code. In these settings you

can also adjust your passcode lock time duration.

**Note:** You can create a custom passcode using letters and numbers. From the **Passcode Lock** options, turn the **Simple Passcode** option **OFF** then select the **Turn Passcode On** to enter a complex passcode.

#### **iCloud Backup**

To enable automatic backup of your personal data:

- 1. Select the **Settings** from your iPad.
- 2. Select **iCloud**.
- 3. Select **Backup**.

4. Select the **iCloud Backup** button to enable this feature.

5. Select **OK** to confirm.

**Note:** iCloud backup is automatic once enabled (iOS 5 or later) if your device is:

- Connected to the Internet over Wi-Fi;
- Connected to a power source;
- Screen locked.

#### **DOWNLOAD AN APP**

Upon downloading your first app, you will be asked to **Sign In** and **Use Existing Apple ID** or **Create New Apple ID**. You need to link your Apple ID to a credit card number to purchase apps, movies, or music that are not free.

1. Select the **App Store** icon on your iPad.

2. Select the **Free** button next to the free app to install the app.

- 3. **Sign In** with your Apple ID.
- 4. Verify your **Account Settings.**

5. Enter your credit card billing information OR select the **None** option for no credit card.

6. Enter your Billing Address information and select the **Next** button.

7. Select **Done** to complete the process and continue installing your app.

# **NEED HELP?**

Visit:<http://www.csun.edu/mycsuntablet>

Contact the **IT Help Center** at (818) 677-1400

For questions regarding iOS, iTunes, iBooks Author and hardware support contact **Apple iPad support:**  <https://expresslane.apple.com/>

Or call 1-800-800-2775 (Option #3)

For Apple Care repair service, contact the Matador Bookstore for mail-in or carry-in repair or online at [www.apple.com/support/prodcuts/ipad.html.](http://www.apple.com/support/prodcuts/ipad.html)

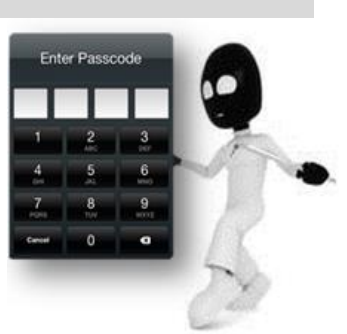

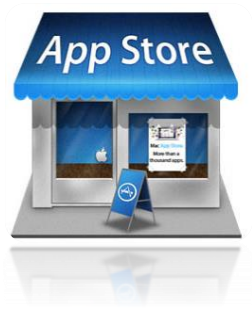